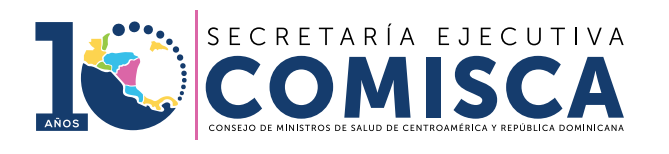

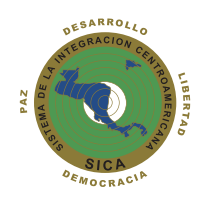

# MANUAL DE NOTIFICACIÓN DE<br>USUARIO PROFESIONALES DE SALUD

# NOTI-FACEDRA<sup>N</sup> PORTAL REGIONAL DE NOTIFICACIÓN EN LÍNEA DE SOSPECHA DE REACCIONES ADVERSAS A MEDICAMENTOS DE USO HUMANO

www.notificacentroamerica.net

# Tabla de contenido

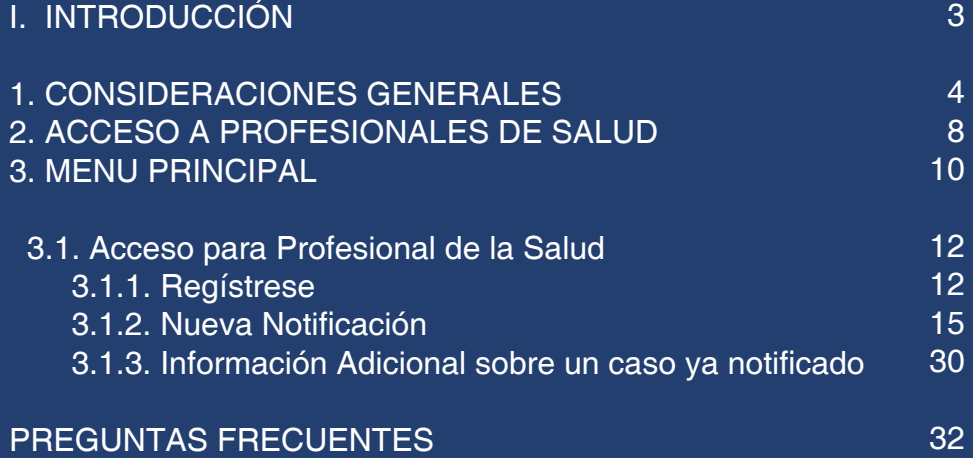

El portal Noti-FACEDRA forma parte del Proyecto FACEDRA (Farmacovigilancia Centroamericana Datos de Reacciones Adversas) que es coordinado por la Secretaria Ejecutiva del Consejo de Ministros de Salud de Centroamérica y República Dominicana en

el marco del Memorándum de Colaboración que se firmó entre SE-COMISCA y la Agencia Española de Medicamentos y Productos Sanitarios (AEMPS), para la "Consolidación del Programa Regional de Farmacovigilancia de Centroamérica" y el fortalecimiento de los programas nacionales de farmacovigilancia para Costa Rica, Guatemala, Panamá, El Salvador, Honduras, Nicaragua, República Dominicana y Belice. Noti-FACEDRA es una herramienta informática

que permitirá el proceso de notificación en línea de sospechas de reacciones adversas a medicamentos a los Centros Nacionales de Farmacovigilancia en Centroamérica y República Dominicana.

Es por ello que es importante que los pacientes informen a su médico, farmacéutico u otro profesional de salud sobre estos efectos; teniendo en cuenta que también ellos mismos pueden hacerlo directamente a través de Noti-FACEDRA. Con esta herramienta se contribuye a conocer de manera ágil y oportuna los efectos adversos de los medicamentos que se utilizan en el sector público como privado.

Con la puesta en operaciones de Noti-FACEDRA se fortalecerá las capacidades nacionales para la vigilancia de la seguridad y efectividad de los medicamentos que son autorizados por las Autoridades Reguladoras de Medicamentos de la región del SICA.

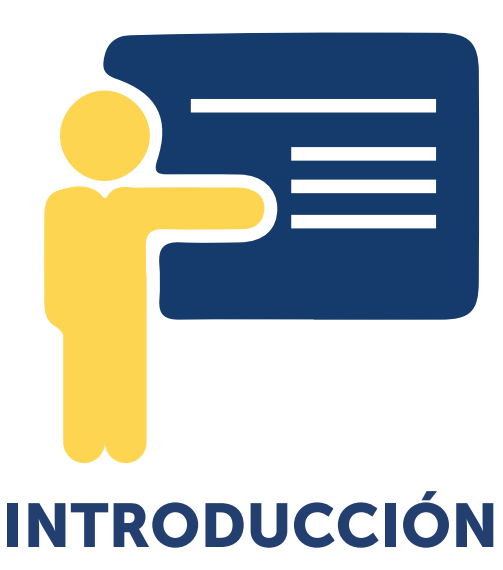

Todos los medicamentos pueden causar en más de alguna ocasión un efecto indeseable, también conocidos como reacciones adversas a los medicamentos (RAM). En ocasiones, las RAM pueden aparecer después de que una persona ha dejado de utilizar el medicamento, mientras que algunos RAM pueden no ser descubiertos hasta que muchas personas hayan utilizado el medicamento durante un largo periodo de tiempo.

Si usted cree que su paciente ha experimentado una reacción adversa a un medicamento, también puede notificarlo a través del formulario electrónico que ponemos a su disposición a través del enlace [www.notificacentroamerica.net](http://www.notificacentroamerica.net)

El uso del formulario electrónico pretende ser una forma más sencilla y rápida de notificar a su Autoridad Reguladora Nacional una posible reacción adversa que se presente con el uso de un medicamento.

# **¿QUÉ NOTIFICAR?**

Por favor, complete el formulario electrónico de Noti-FACEDRA si usted tiene la sospecha de que un medicamento ha causado una reacción adversa en su paciente.

# **Principalmente debe notificar:**

- Medicamentos y vacunas
- Sospechas de reacciones adversas graves que sean identificadas con cualquier medicamento, considerándose como graves alguna de las situaciones siguientes:
	- Provoquen la muerte.
	- Amenacen la vida del paciente.
	- Provoquen su hospitalización, o la prolonguen.
	- Ocasionen incapacidad laboral o escolar.

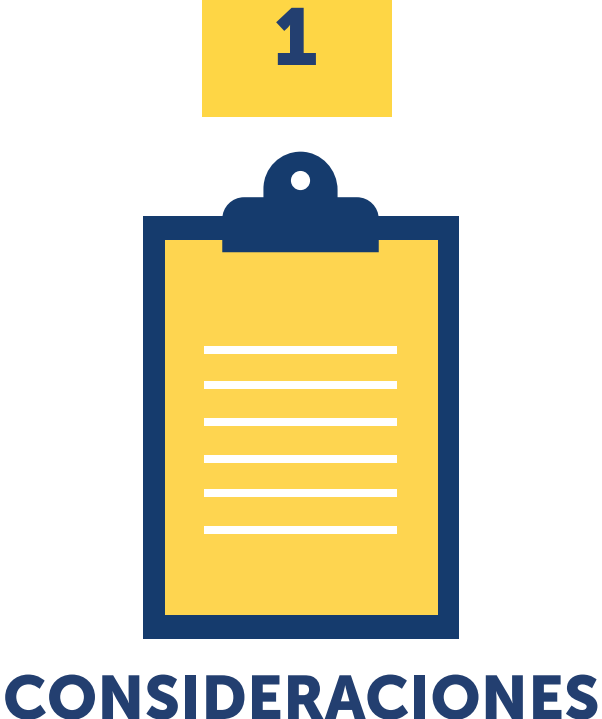

GENERALES

- Induzcan defectos congénitos.
- Sean clínicamente relevantes.

Si no está seguro de la gravedad de la reacción notifíquelo de igual modo.

No se limite por que la reacción adversa sea común o aparentemente insignificante, ya que su reporte puede ayudar a identificar problemas de seguridad de los medicamentos.

No espere a notificar si le falta algún dato o información; sin embargo, es fundamental para analizar la reacción adversa, que usted suministre siempre toda la información posible y aporte todos los datos que posea del medicamento(s) que utiliza el paciente, inclusive de productos que haya recibido y que puedan contener sustancias con efectos farmacológicos (ej.: suplementos nutricionales, macrobióticos, plantas medicinales).

Esté atento a indicar la marca comercial y la presentación del medicamento(s) sospechoso, así como el número de Lote que este impreso en el empaque del producto, este dato es especialmente importante cuando se trata de medicamentos biológicos.

# **¿Qué incluir en la notificación?**

El formulario electrónico de Noti-FACEDRA incluye cuatro secciones fundamentales de información que son necesarias para el proceso de notificación:

#### **Medicamento(s) sospechoso(s)**

El nombre del medicamento(s) que se sospecha que ha provocado la reacción. Si se sabe el nombre comercial, se debe comunicar la denominación completa (marca, concentración y presentación).

También se debe añadir esta información si se conoce:

- La vía de administración.
- Dosis diaria, frecuencia de dosis y posología.
- Fechas de administración.
- Si se trata de una vacuna u otro medicamento biológico, el nombre de la marca comercial con la denominación completa y su número de lote y fecha de caducidad.

# **Reacción(es) adversa(s)**

Describa la reacción adversa detectada e incluyendo el diagnóstico principal, incluyendo también lo siguiente:

- Cuando se produjo la reacción, estableciendo las fechas de inicio y final.
- Gravedad de la reacción.
- Cualquier tratamiento utilizado de manera concomitante.
- Resultado de la reacción o desenlace de la misma.

Si la reacción ya ha sido notificada (por ejemplo, por otro profesional sanitario o el paciente), pero usted tiene información adicional para comunicar, por favor, comuníquenoslo en la notificación para poder identificar la notificación previa y agregar dicha información.

# **Detalles del paciente**

La información básica sobre el paciente es vital en la evaluación de los casos y en la obtención de información adicional.

Indique, si es posible, los datos siguientes:

- Sexo del paciente.
- La edad del paciente en el momento de la reacción.
- Si se conoce, indique el peso del paciente.
- Nombre y apellidos del paciente, en caso de disponer del numero de la historia clínica para ayudar a identificar al paciente en cualquier notificación futura.

# **Detalles del notificador**

Esta información debe ser completado en todos los casos. Por favor, incluya su nombre y correo electrónico para que podamos enviar el acuse de recibo de su notificación y poder contactar con usted para obtener información adicional si fuera necesario.

Únicamente, si se notifican RAM asociadas a 'errores de medicación' (seleccionando el campo correspondiente), sus datos personales no se admitirán en el formulario.

# **Otra información adicional**

Es muy útil que nos notifique cualquier información adicional que considere relevante para el análisis del caso reportado, tal como:

- Otros medicamentos utilizados en los últimos tres meses antes de la aparición de la reacción, incluyendo medicamentos con receta, sin receta, publicitarios o medicamentos a base de plantas medicinales.
- Cualquier información sobre re-exposición con el medicamento sospechoso, en otros momentos.
- Antecedentes médicos de interés, incluyendo alergias.
- Resultados de pruebas médicas o de laboratorio.
- Para anomalías congénitas, por favor indique todos los demás medicamentos

tomados durante el embarazo y la fecha de la última menstruación.

- Puede adjuntar documentos adicionales o informes de pruebas si es necesario, así como imágenes o fotos.
- Si el paciente no estaba tomando otros medicamentos, o si no se dispone de otra información, por favor indíquelo.

Toda la información que usted proporcione nos ayudará a interpretar el caso y facilitará su evaluación. Por favor, proporcione toda la información que pueda, pero no se retrase en notificar el caso porque desconozca algunos detalles de la notificación.

#### **REACCIONES ADVERSAS A MEDICAMENTOS**

# **¿Cómo identificar RAMs?**

Los pacientes pueden comentarle los síntomas que han experimentado desde que utilizaron un nuevo medicamento. Sin embargo, como algunas reacciones adversas pueden no ser evidentes para el paciente, tendrá que estar alerta ante la posible aparición de reacciones adversas. Otras informaciones que deben valorarse su inclusión:

- Mediciones clínicas anormales (por ejemplo, temperatura, pulso, presión arterial, glucemia, el peso corporal), durante el tratamiento farmacológico.
- Resultados bioquímicos o analíticas anormales durante el tratamiento farmacológico. Por ejemplo, las concentraciones plasmáticas del fármaco o la biopsia hepática en la hepatitis inducida por medicamentos.
- Si se instaura una nueva terapia farmacológica para tratar los síntomas de la RAM.

# **¿CÓMO COMPLETAR EL FORMULARIO?**

Para rellenar el formulario necesitará suministrar información sobre cuatro aspectos importantes:

- 1) Detalle de la posible reacción adversa;
- 2) Facilitar el nombre del medicamento del que usted sospecha que causó la reacción adversa;
- 3) Los datos de la persona que tuvo la reacción adversa.
- 4) También se necesitará información sobre la persona que efectúa la notificación.

El formulario electrónico en Noti-FACEDRA dispone de elementos de "ayudas" que se presentan como un símbolo de interrogación o un asterisco.

De requerir esta ayuda, situar el cursor sobre esos elementos, aparecerá un desplegable con el texto de ayuda. Tenga en cuenta que los campos del formulario son dinámicos y le facilitara algunas sugerencias a medida usted vaya digitando la información.

# **DE LA PROTECCIÓN DE LOS DATOS INCLUIDOS EN Noti-FACEDRA**

Toda la información proporcionada será resguardada y no será divulgada, a fin de cumplir con las disposiciones nacionales de confidencialidad de información.

# **¿CÓMO SE UTILIZA LA INFORMACIÓN QUE PROPORCIONA LA NOTIFICACIÓN DE SOSPECHAS DE REACCIONES ADVERSAS PARA MEJORAR LA SEGURIDAD DE LOS MEDICAMENTOS?**

Los Centros Nacionales de Farmacovigilancia de Centroamérica y República Dominicana evalúan estos datos, junto con la información que se recoge de estudios clínicos y de otras fuentes sobre el uso de los medicamentos.

Cuando existe suficiente información para determinar que un grupo de casos similares de sospechas de reacciones adversas son probablemente causados por un medicamento, esta información se traslada a la información de seguridad del medicamento y al prospecto que se incluye en el envase.

En otras ocasiones esta información se utiliza para la comunicación con el uso de algunos medicamentos para la prescripción médica a ciertos especialistas, o se recomienda su uso como segunda elección.

Las Agencias Reguladoras de Medicamentos de Centroamérica y República dominicana, también utilizan esta información para la emisión de Alertas Informativas que están disponibles en las páginas web institucionales o para la elaboración y distribución de boletines informativos.

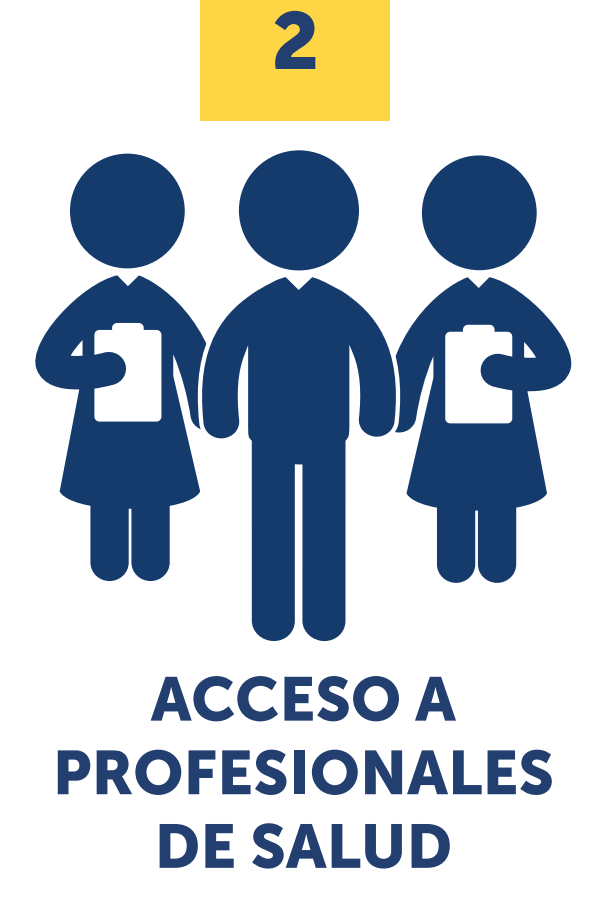

Portal Regional de Notificación en línea de Sospecha de Reacciones Adversas a Medicamentos de Uso Humano, denominado Noti-FACEDRA está disponible a través de una dirección de internet [www.notificacentroamerica.net](http://www.notificacentroamerica.net)

El portal de notificación en línea tiene por objeto facilitar la notificación en línea de sospechas de reacciones adversas a medicamentos que son detectadas por los Profesionales de Salud y los mismo Ciudadanos, para que sean reportados de manera ágil y oportuna a los Centros Nacionales de Farmacovigilancia del país donde residen.

Para acceder a la plataforma, deberá seguir los pasos siguientes:

1. Digitar en la barra de dirección de su navegar preferido lo siguiente:

[www.notificacentroamerica.net](http://www.notificacentroamerica.net) donde se mostrará la pantalla de bienvenida que se muestra a continuación:

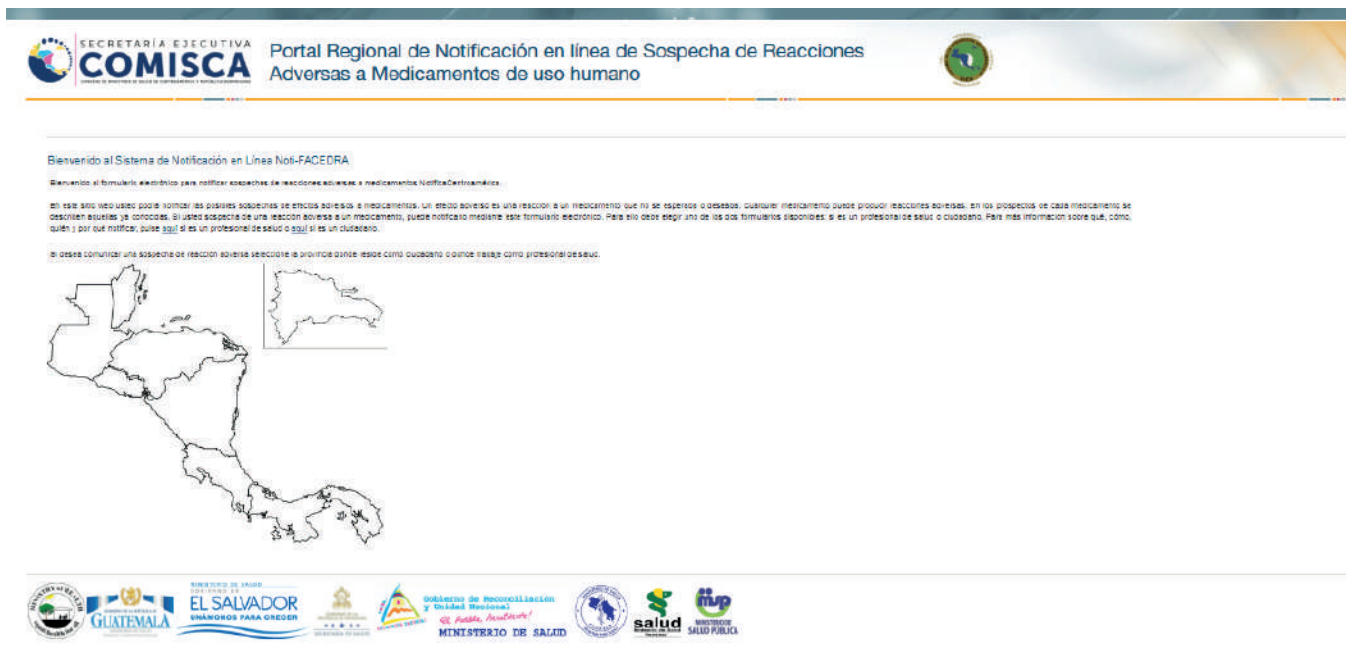

- 2. A continuación, deberá dar un clic en el mapa para seleccionar su país de residencia.
- 3. Luego se mostrará el Menú Principal para el reporte en línea de las sospechas de reacciones adversas a medicamentos a través de Noti-FACEDRA, ya sea como Ciudadano o como Profesional de Salud.

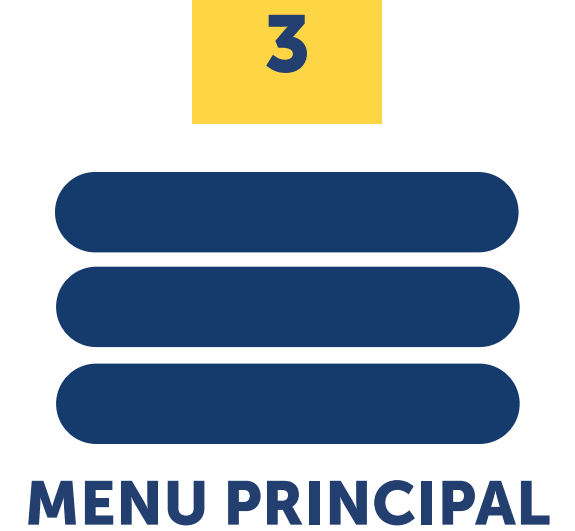

La pantalla del Menú Principal de Noti-FACEDRA consta de dos opciones para la selección del tipo de notificador que hará el proceso de llenado del formulario electrónico de las sospechas de reacciones adversas a medicamentos, siendo estas las siguientes:

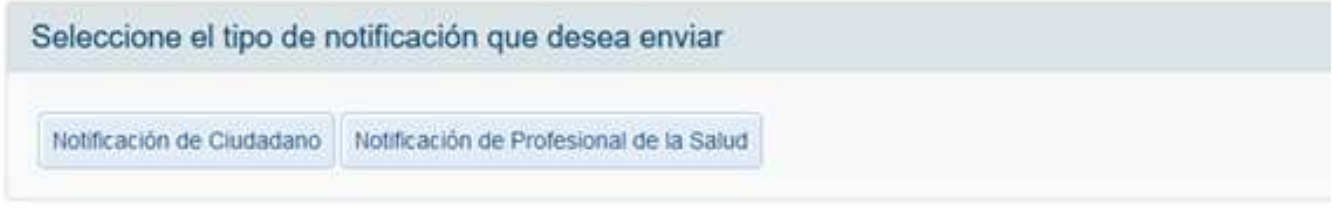

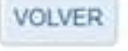

- 1. La primera corresponde al acceso al formulario denominado Notificación de Ciudadano, en el que se da acceso a los Ciudadanos para que notifiquen directamente las sospechas de reacciones adversas que sean detectados por ellos, se incluyen en esto a los pacientes o a sus cuidadores, en caso de que el paciente no pueda hacerlo directamente.
- 2. La segunda opción da acceso al formulario denominado Notificación de Profesionales de la Salud, con el que se posibilita el reporte de las sospechas de reacciones adversas que pueden ser detectadas por los Profesionales de Salud durante su práctica habitual.

#### **ACCESO A PROFESIONALES DE SALUD A NOTI-FACEDRA:**

Para que los Profesionales de Salud tenga acceso al formulario electrónico Noti-FACEDRA, deberán disponer de la información necesaria para el proceso de notificación de sospechas de reacciones adversas de un medicamento, incluidos los medicamentos con receta, sin receta, o medicamentos a base de plantas, no dude en hacerlo en caso de sospechar algún problema con el uso de estos productos.

Para rellenar el formulario necesitará suministrar información sobre cuatro aspectos importantes:

- Detalle de la posible reacción adversa.
- Facilitar el nombre del medicamento del que usted sospecha que causó la reacción adversa.
- Los datos de la persona que tuvo la reacción adversa.
- También se necesitará información sobre la persona que efectúa la notificación.

Con esta información disponible, los Profesionales de Salud pueden realizar el proceso de llenado del formulario electrónico a través de Noti-FACEDRA, siguiendo las siguientes instrucciones:

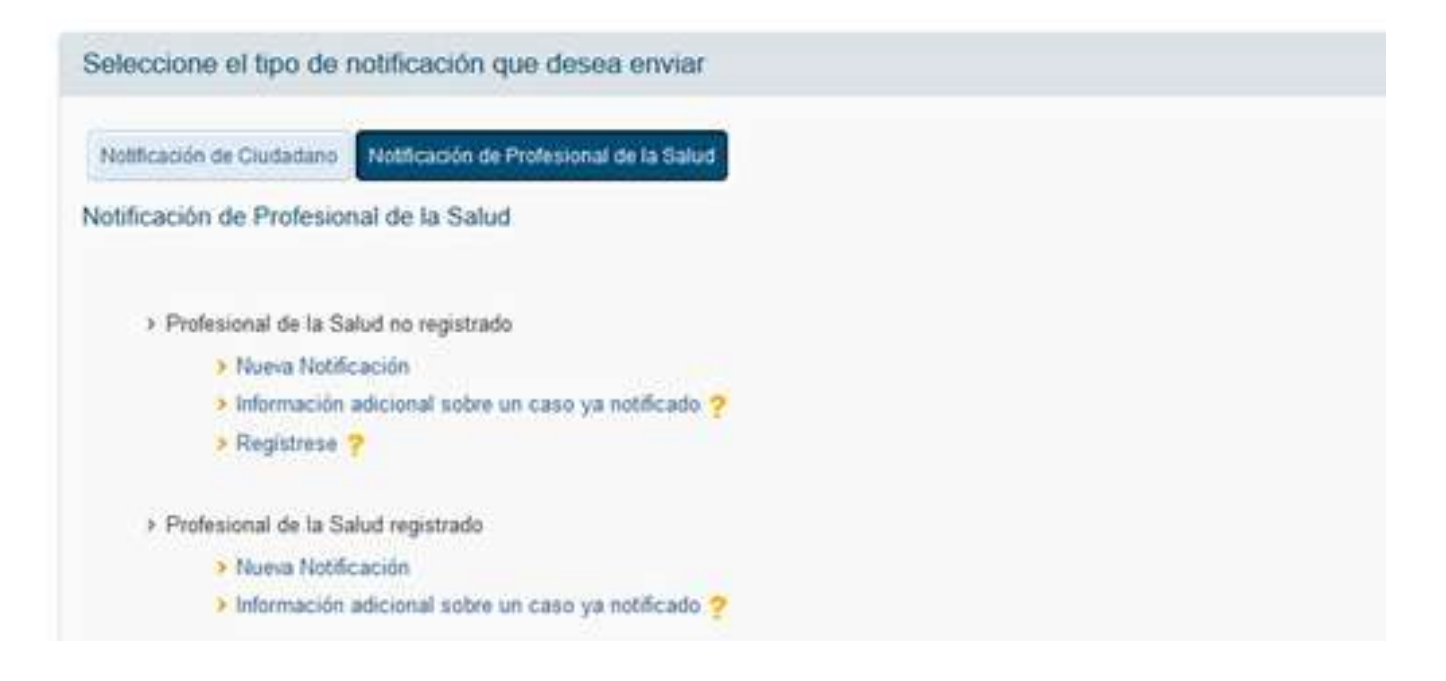

#### **3.1. Acceso para Profesional de la Salud**

El acceso al formulario electrónico requiere que preferiblemente el Profesional de Salud se registre como Notificador, este proceso de registro le facilitará el proceso en futuros reportes de sospechas de reacciones adversas a medicamentos que desea notificar.

El proceso de registro en fácil y rápido, para esto el Profesional de Salud deberá de seguir los pasos siguientes:

#### **3.1.1.Regístrese**

a) Seleccionar la opción **"Regístrese"** para completar la información general del Notificador, mostrándose la imagen siguiente

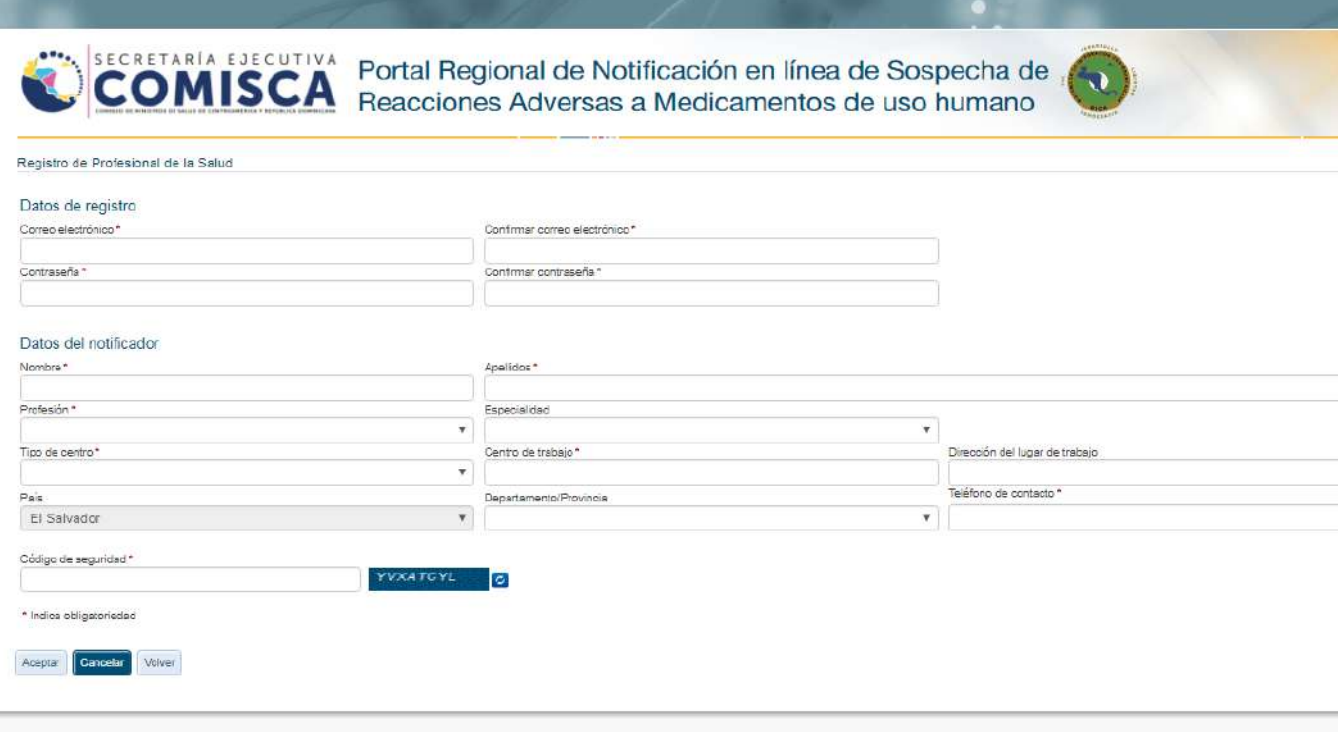

- b) El Profesional de Salud a registrarse, debe completar la información que se solicita en los campos correspondientes a **"Datos de Registro"** de la manera siguiente:
- Detallar una dirección de **"Correo electrónico"** (\*) valido, la cual servirá para remitir el acuse de recibo de la notificación, para esto deberá confirmar la dirección de correo electrónico, tal como se muestra en la figura siguiente:

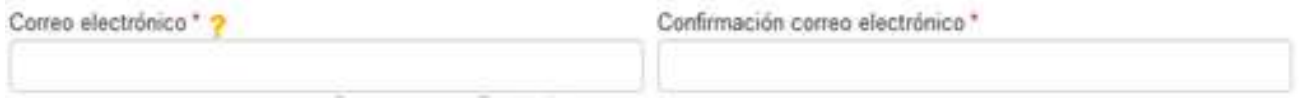

• A continuación, establecer una **"Contraseña"** que le dará acceso a Noti-FACEDRA como un Notificador Registrado, la contraseña debe ser confirmada para que sea aceptada, tal como se muestra a continuación:

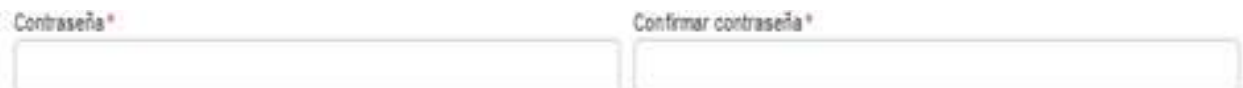

- c) Para completar la información de **"Datos del notificador"**, el Profesional de Salud, debe seguir los pasos siguientes:
- Detallar su nombre y apellidos (\*), preferiblemente establezca su nombre completo (sus dos nombres y apellidos)
- Seleccionar en el campo de **"Profesión"**  (\*), una de las opciones del desplegable según corresponda, tal como se muestra a continuación:
- Seleccionar en el campo de **"Especialidad"**  (\*), una de las opciones del desplegable según corresponda, tal como se muestra a continuación:

#### Datos del notificador

Nombre\*

Profesión\*

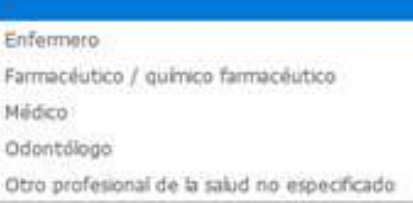

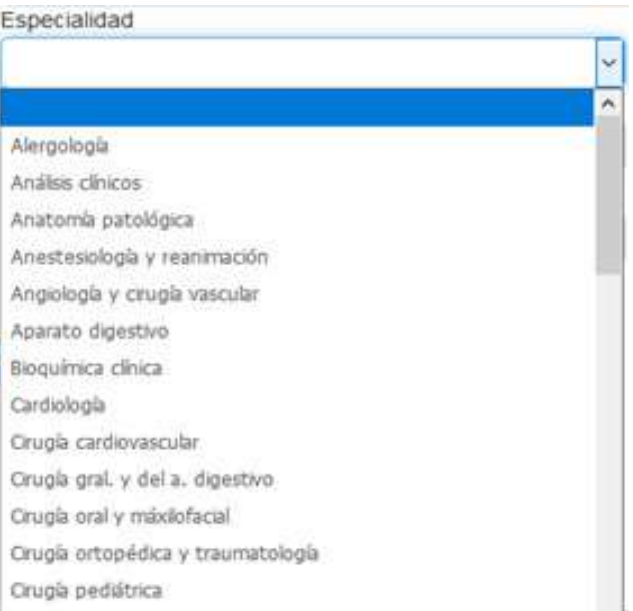

• Para detallar el **"Tipo de Centro"** (\*), seleccionar una de las opciones del desplegable según corresponda, tal como se muestra a continuación:

Nota: para los profesionales de salud que laboran en Hospitales o establecimientos del Atención primaria, deberán seleccionar la opción **"Desconocido".**

Tipo de centro \* Desconocido Hospital Atención primaria mille an anila

Considere que este es un campo está marcado (\*) que corresponde a información obligatoria.

d) Para los detalles del **"Centro de trabajo"** (\*) del profesional de salud, deberá de completar la información siguiente:

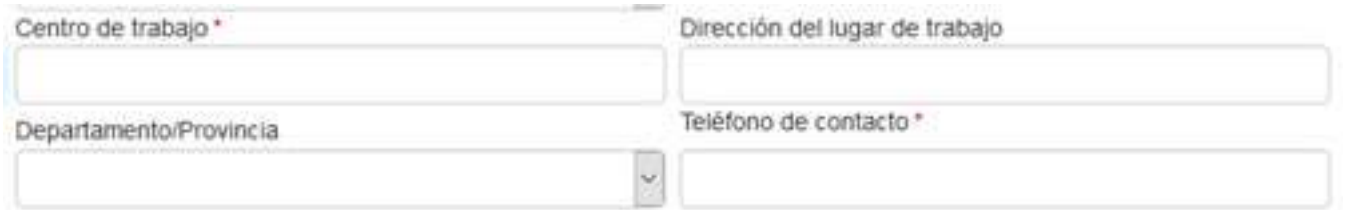

- Para el campo de Centro de trabajo, deberá digitar el nombre completo del Centro de Atención.
- La dirección del Centro deberá establecerse de la manera más clara posible, de manera que pueda ubicarse lo más preciso posible.
- El **"Teléfono de contacto"** (\*), el Notificador deberá establecer el número telefónico de contacto en el Centro de Atención, si desea puede detallarse el número de teléfono móvil.
- Para establecer el **"Departamento/ Provincia"**, el Profesional de Salud debe seleccionar una de las opciones que se muestran en el desplegable, tal como lo muestra la figura siguiente:

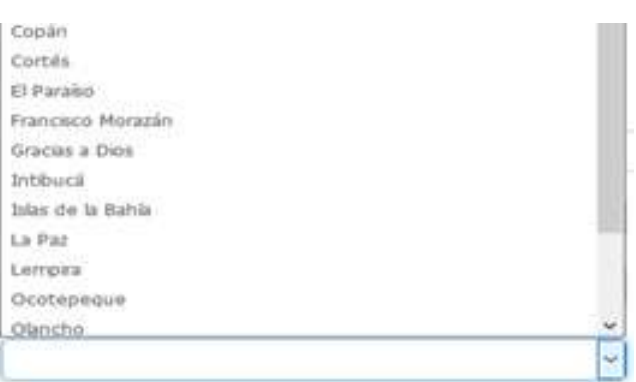

• El notificador deberá digitar la clave aleatoria que se muestra como imagen en el campo denominado **"Código de Seguridad"**, tal como se muestra en la figura:

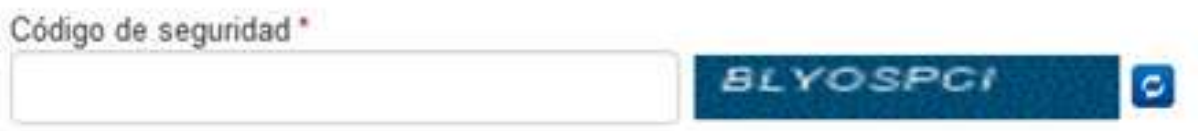

#### **3.1.2.Nueva Notificación**

Posterior a realizar el registro con Notificador, se da inicio del proceso de Nueva Notificación siguiendo los pasos siguientes:

Seleccionando del menú principal la opción Nueva notificación, presentándose los campos del formulario de notificación de acuerdo a los 4 apartados que se muestra en la figura siguiente:

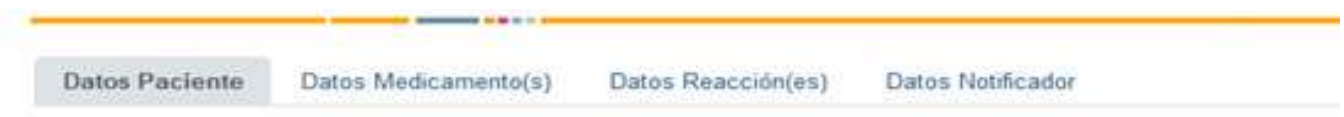

1. A continuación, se presentan los campos del formulario correspondientes al paso 1, denominado Datos Paciente, en este apartado se deben detallar la información sobre la persona que ha presentado la reacción adversa al medicamento.

**Para el paso 1 de 4:** relacionada con la información sobre la persona que ha presentado la reacción adversa al medicamento (paciente), se deberá completar la información siguiente:

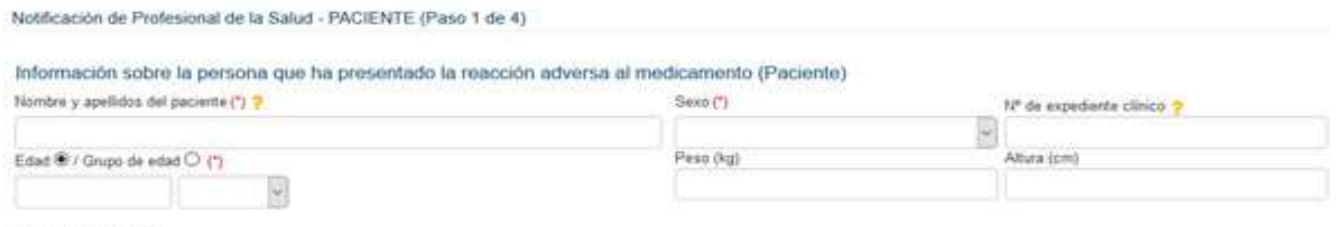

\* Indica obligatoriedad

- a. Nombre y Apellidos del Paciente, se debe colocar el nombre completo del paciente o las iniciales, este corresponde a información marcada (\*) que corresponde a información obligatoria.
- b. Sexo, se debe establecer el sexo del paciente, eligiendo una de las opciones que se muestran, Masculino o Femenino

como se muestra en la figura, este corresponde a información marcada (\*) que corresponde a información obligatoria.

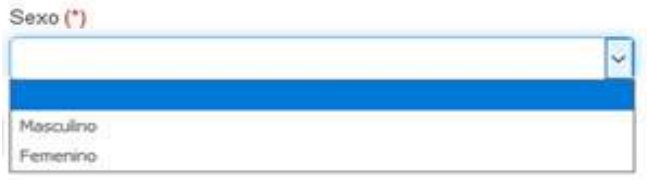

 $-1$   $\sqrt{2}$   $\sqrt{2}$   $\sqrt{2}$   $\sqrt{2}$   $\sqrt{2}$   $\sqrt{2}$ 

- c. Para la información de Número de Expediente, deberá ingresarse el número de registro clínico o expediente clínico del paciente.
- d. Para el reporte de la Edad del paciente, existen dos posibilidades, la primera seleccionando la opción de Edad, marcada (\*) que corresponde a información obligatoria, permite colocar un valor numérico, acompañado de la unidad de tiempo en décadas, años, días, horas, meses o semanas, tal como se muestra en la figura siguiente:

La segunda posibilidad es seleccionar la opción de Grupo de Edad, en el que la edad del paciente se expresa por grupos de edad, seleccionando una de las opciones Feto, recién nacido, lactante, Niño, Adolescente, Adulto o Anciano, tal como se muestra en la figura siguiente:

- e. Para el reporte del Peso del Paciente, se debe indicar el peso expresado en kilogramos, colocando únicamente el valor numérico del peso.
- f. Para la Altura del Paciente, se debe indicar su valor en centímetros, colocando únicamente el valor numérico de la altura.

El paso 1 finaliza al completar la información y dar clic al botón **"Siguiente".**

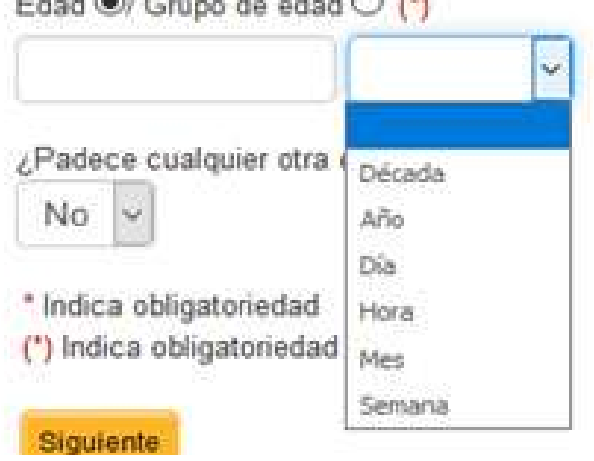

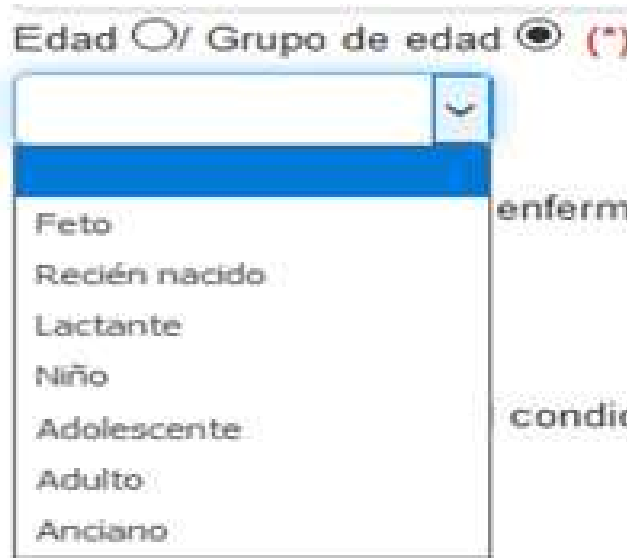

**Para el paso 2 de 4,** denominado **"Medicamento"**, relacionado con la información necesaria del medicamento o medicamentos que se sospecha son responsables de la reacción adversa y de otros medicamentos que puede estar usando el paciente, para esto se debe completar la información siguiente:

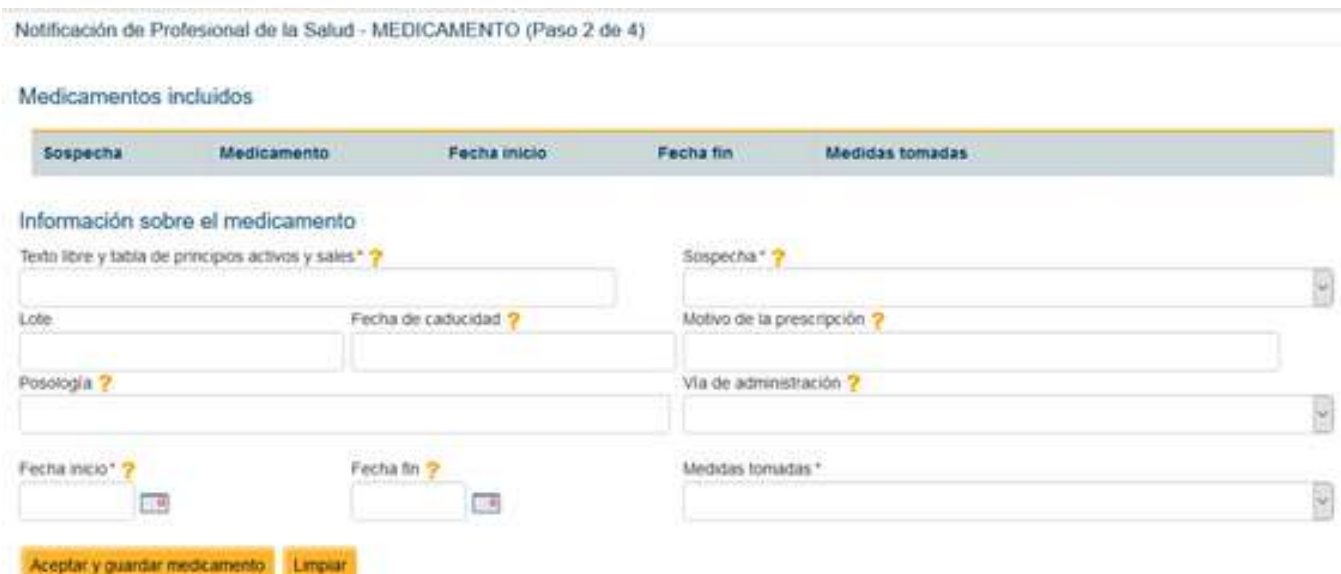

a) Facilitar la Información sobre el medicamento que ha podido causar la reacción adversa, en el campo denominado **"texto libre y tabla de principios activos y sus sales",** para estos, deberá digitar el nombre del principio activo del medicamento, a medida se vaya digitando en este espacio, usted puede seleccionar de la lista desplegable el nombre del principio activo del medicamento sospecho, tal como lo muestra la siguiente figura:

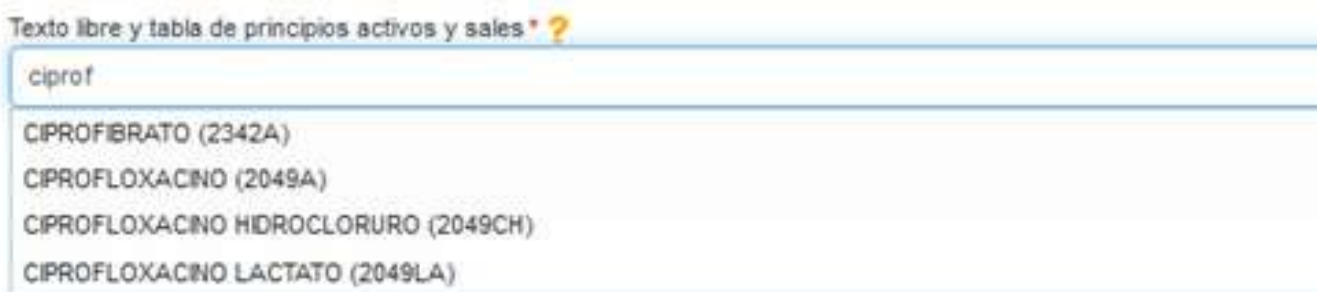

De no conocer o no tener disponible el nombre del principio activo del medicamento, usted podrá digitar el nombre comercial del medicamento sospechoso.

Tome en cuenta que este es un campo está marcado (\*) que corresponde a información obligatoria.

- b) La información del **"Lote" y "Fecha de caducidad",** se deberá establecer para cada uno de los medicamentos que sean incluidos en el reporte.
- c) Para completar la información de **"Sospecha"**, el Notificador deberá seleccionar una de las opciones relacionas con si el medicamento detallado en el literal a) corresponde al Sospechoso, es un Concomitante, presenta una Interacción con o el Medicamento no ha sido administrado, tal como se muestra en la figura siguiente:

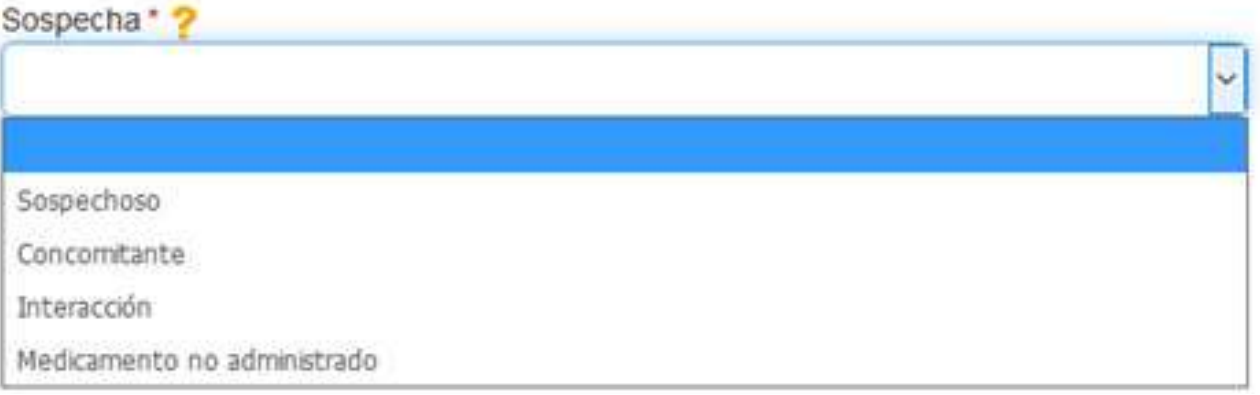

d) Para especificar el **"Motivo de prescripción"** de cada uno de los medicamentos que el paciente este utilizando y que serán incluidos en la notificación, el Profesional de Salud debe para estos digitar la patología para la cual prescribió el medicamento, a medida se vaya digitando en este espacio, podrá seleccionar de la lista desplegable una de las opciones tal como se muestra en la figura siguiente:

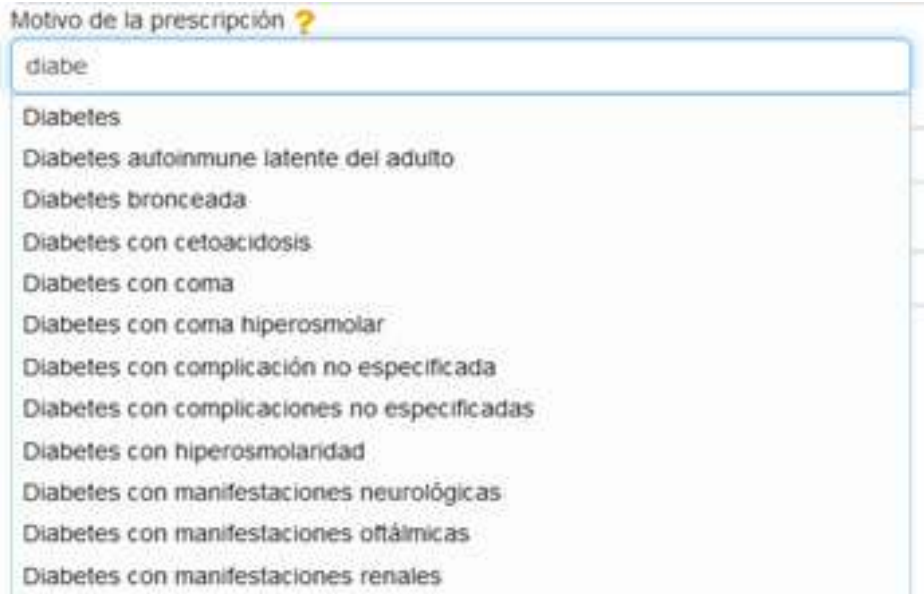

- e) Para completar la información de **"Posología",** el Notificador deberá establecer par cada medicamento que incluirá en el reporte, la forma en la que se prescribió el medicamento o la forma como el paciente refiera que estaba tomando el medicamento, ejemplo: una tableta cada día o 500mg dos veces al día.
- f) Para declarar la **"Vía de Administración"** en la que se usó el medicamento, el paciente debe seleccionar de una lista desplegable una de las opciones que se presentan, tal como se muestra en la figura siguiente:

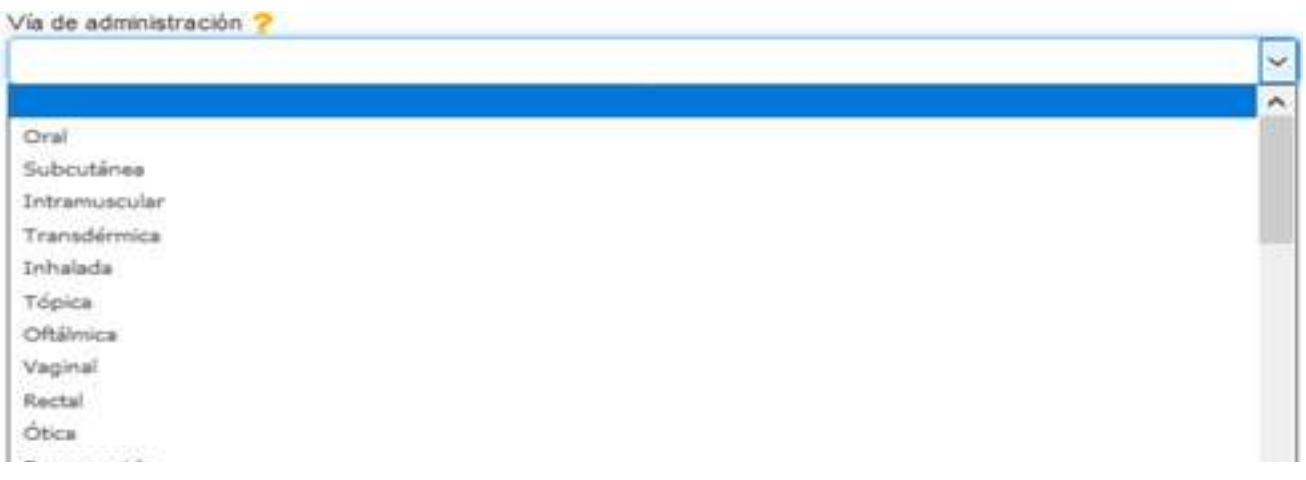

g) En el campo de **"Medidas tomadas"**, el Notificador deberá establecer par cada medicamento que incluirá en el reporte, la medida tomada seleccionado una de las opciones que se muestran a continuación:

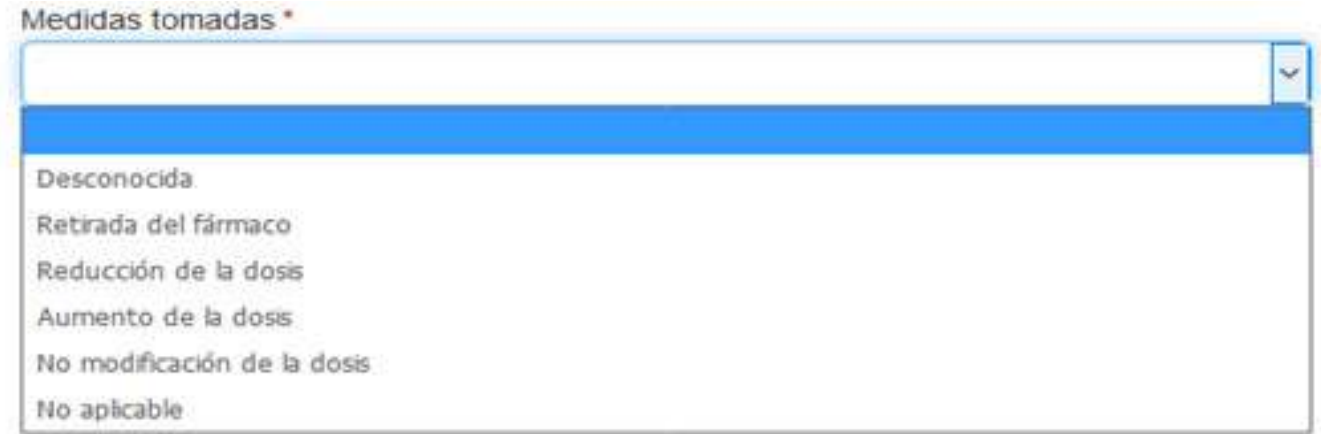

h) Para la **"Fecha de inicio"** deberá establecer con el mayor detalle posible la fecha en la que inicio el uso del medicamento, para esto se deberá utilizar la modalidad de calendario que se muestra a continuación:

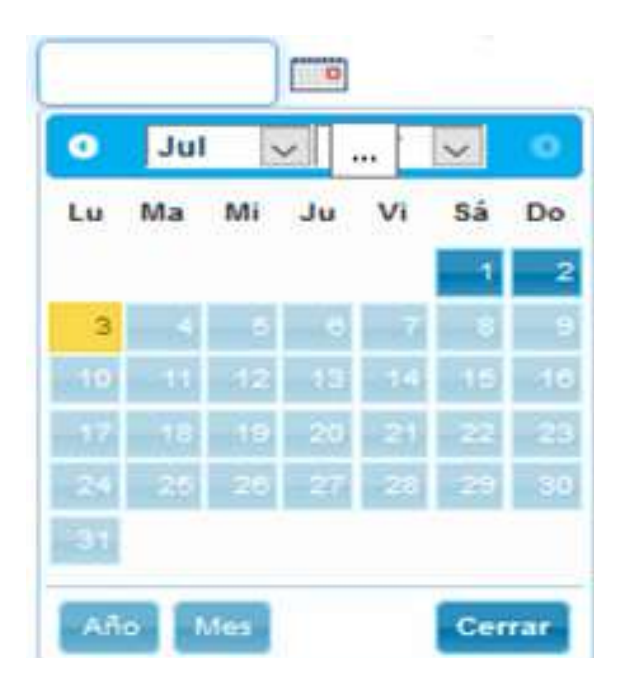

i) Para finalizar el registro de los datos del medicamento sospechoso, el paciente debe seleccionar el botón **"Aceptar y guardar medicamento".**

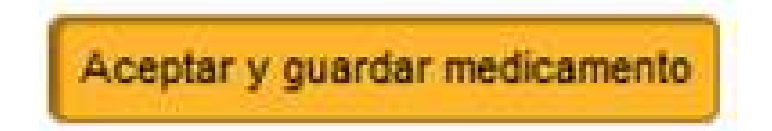

El paso 2 finaliza al completar la información y dar clic al botón "Siguiente".

**Para el paso 3 de 4**, denominado **"Datos Reacción(es)"**, relacionado con la información necesaria de o las posibles reacciones adversas que han sido identificadas por el Profesional de Salud y que están presumiblemente vinculadas con los medicamentos que está utilizando el paciente, para esto se debe completar la información siguiente:

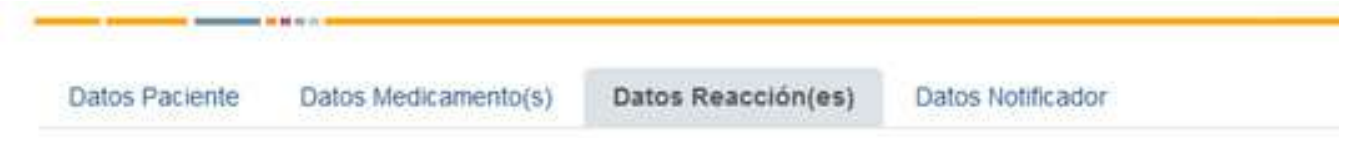

a) El Profesional de Salud de acuerdo con el estado de la reacción adversa que ha presentado en el paciente, deberá seleccionar uno o varias de los criterios que se muestran en la figura siguiente:

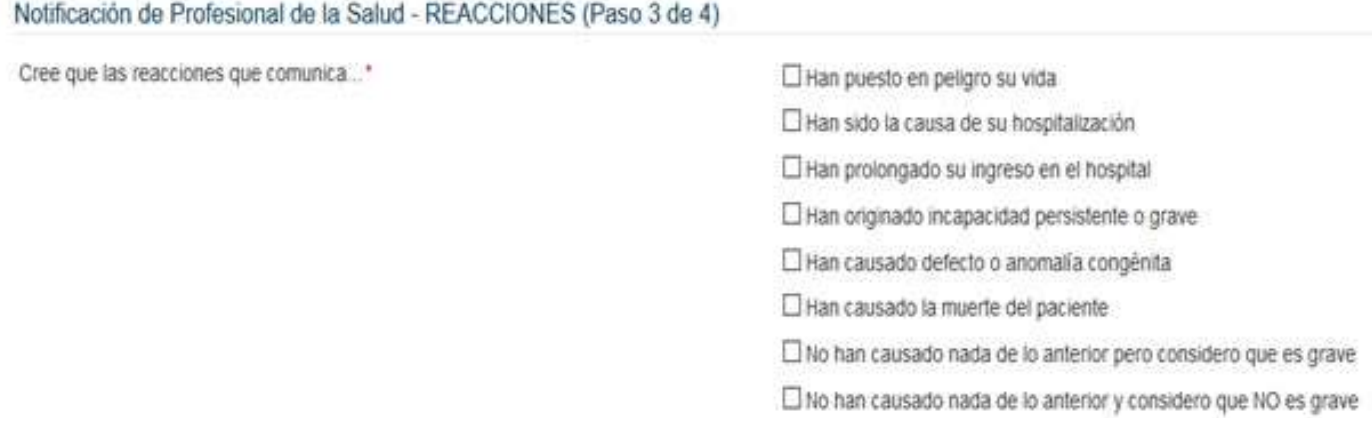

Tome en cuenta que este es un campo está marcado (\*) que corresponde a información obligatoria.

b) Para el apartado denominado **"Información sobre la reacción adversa (pueden ser varias)",** se deberá completar la información relacionada con la o las sospechas de las reacciones adversas, de la manera siguiente:

En el campo denominado **"Reacción Adversa"** deberá digitar la reacción adversa que se ha presentado con el uso de o los medicamentos que usa el paciente, a medida se vaya digitando en este espacio, usted puede seleccionar de la lista desplegable con la terminología médica que más se aproxime, tal como lo muestra la siguiente figura:

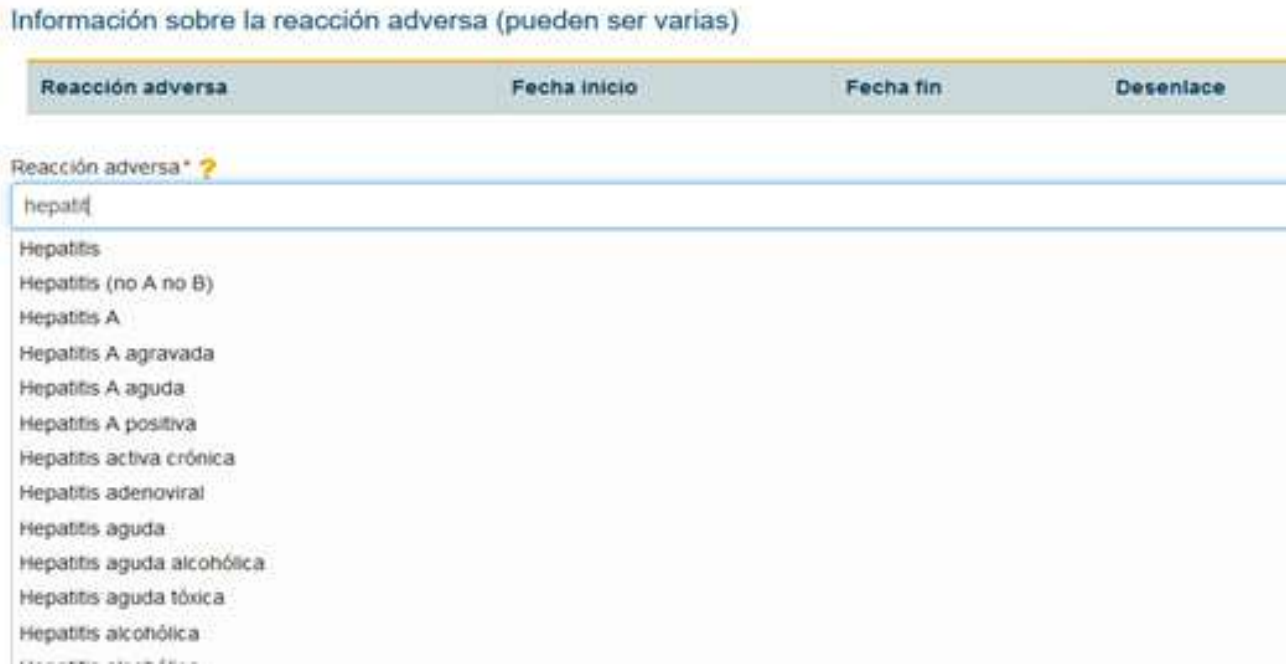

c) Para completar la información relacionada con la **"Fecha de Inicio"**, el Profesional de Salud deberá establecer con el mayor detalle posible la fecha en la que apareció la reacción adversa, para esto se deberá utilizar la modalidad de calendario que se muestra a continuación:

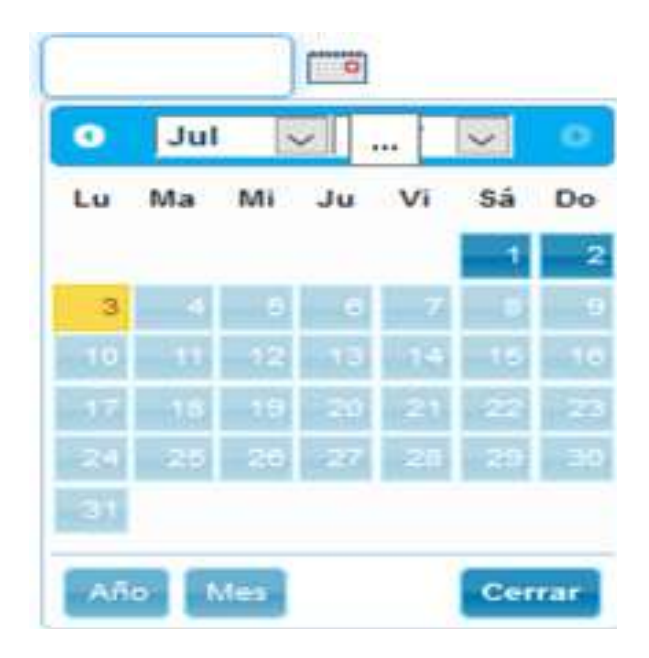

Tome en cuenta que este es un campo está marcado (\*) que corresponde a información obligatoria.

d) A continuación, deberá facilitar la información de **"Fecha de fin"** de la reacción adversa, considerando que para esta información el Profesional de Salud deberá establecer la fecha lo más exacta posible en la que han desaparecido los síntomas, si es que ha sucedido, para ello deberá utilizar la modalidad de calendario que se muestra a continuación:

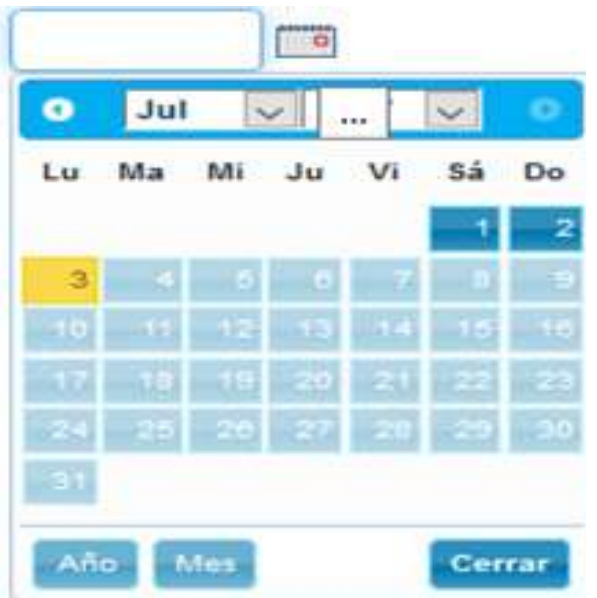

e) El Profesional de Salud ante la reacción adversa detectada, deberá facilitar la información relacionada con el desenlace de la misma, para ello deberá seleccionar una de las opciones que se muestran en el desplegable, tal como se muestra a continuación:

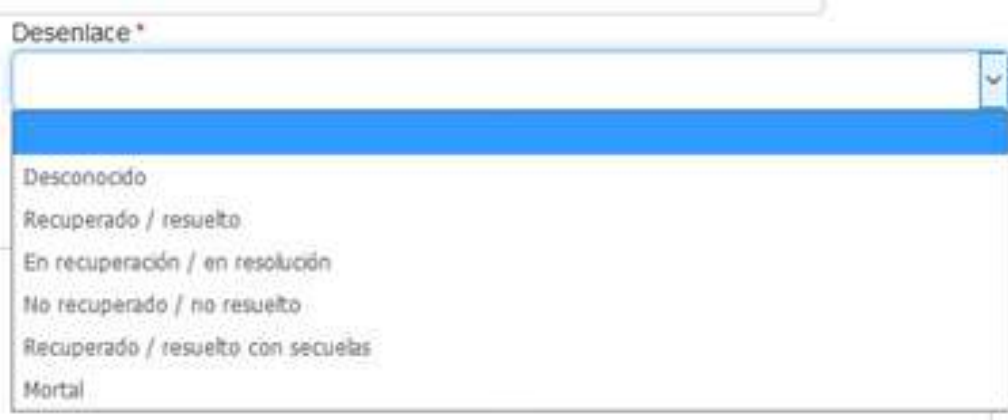

Tomar en cuenta que este es un campo está marcado (\*) que corresponde a información obligatoria.

f) Para finalizar el registro de los datos de la reacción adversa, el paciente debe seleccionar el botón **"Aceptar y guardar reacción adversa"**

Aceptar y guardar reacción adversa

Con esta acción se almacenará el registro de la reacción adversa, presentándose en el formato de la manera siguiente:

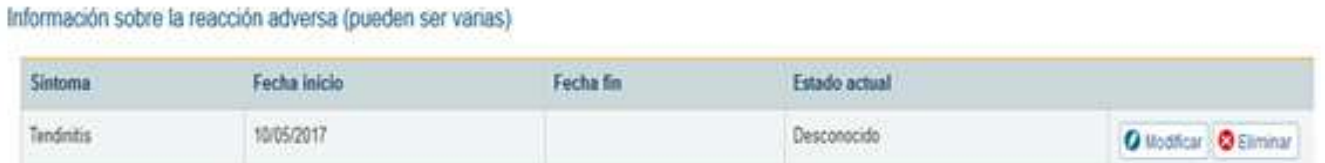

- g) En caso de ser necesario de realizar alguna corrección, el paciente puede hacer uso de la opción modificar, para realizar las modificaciones necesarias, al finalizar las modificaciones, deberá seleccionar el botón **"Aceptar y guardar reacción adversa".**
- h) En caso de requerir que el paciente de más información que pueda aportar otros elementos que puedan ser necesarios para el análisis del caso, podrá incluirse un narrativo del caso o resultados de exámenes de laboratorio clínico o de otras pruebas clínicas, puede digitarse esta información en el campo denominado **"Observaciones adicionales"**, que se muestra a continuación:

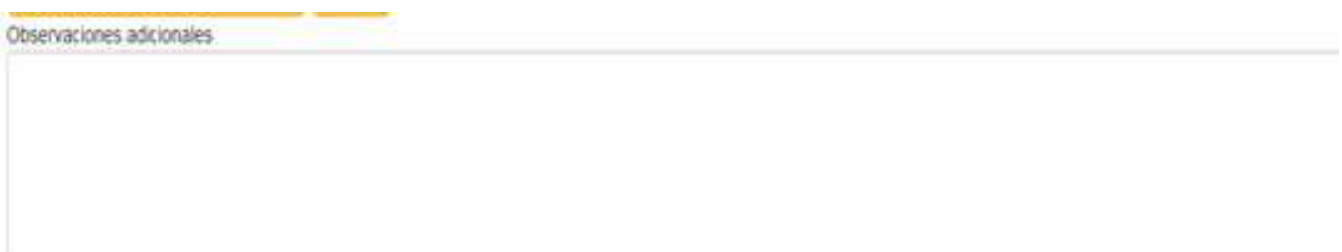

i) El Profesional de Salud de acuerdo con el tipo de notificación que realice en Noti-FACEDRA, deberá seleccionar una de las opciones que se muestran en el desplegable, tal como se muestra en la figura siguiente:

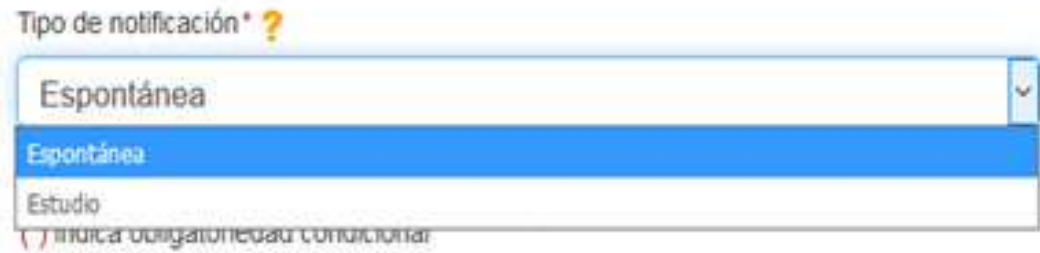

En caso de ser un reporte de sospecha de reacción adversa detectado durante su práctica habitual, deberá seleccionar la opción de **"Espontánea".**

Si la o las sospechas de reacciones adversas son identificadas por el Profesional de Salud como parte de un estudio o reportado en la bibliografía científica y se refiere a casos de la región Centroamericana, deberá considerar reportarlos como casos de **"Estudio".**

El paso 3 finaliza al completar la información y dar clic al botón **"Siguiente"**.

**Para el paso 4 de 4**, denominado **"Datos Notificador"**, relacionado con la información necesaria para la identificación del Profesional de Salud que está realizando el proceso de notificación de la sospecha de reacción adversa que están presumiblemente vinculadas con los medicamentos que está utilizando el paciente, para esto se debe completar la información siguiente:

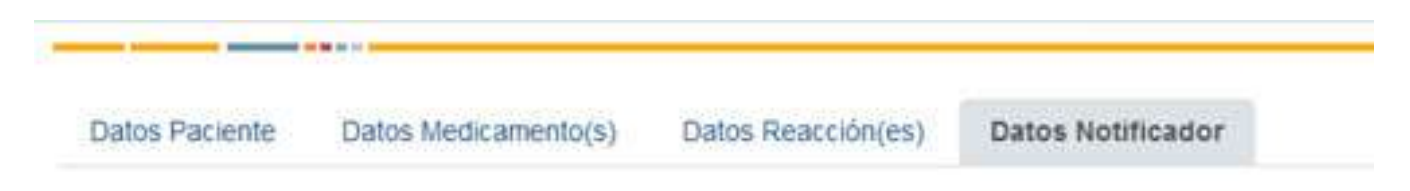

a) Para la información de persona que llena los datos del formulario electrónico de Noti-FACEDRA se completara con el nombre y apellidos del notificador

Considere que este es un campo está marcado (\*) que corresponde a información obligatoria.

b) Para identificar la **"Profesión"** del notificador, deberá seleccionar una de las opciones que se muestran en el desplegable, tal como se muestra en la figura siguiente:

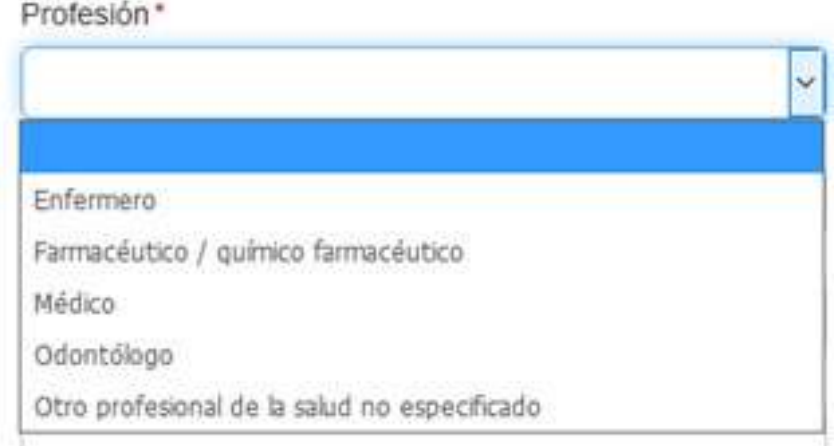

Tome en cuenta que este es un campo está marcado (\*) que corresponde a información obligatoria.

c) Detallar una dirección de correo electrónico valido, la cual servirá para remitir el acuse de recibo de la notificación, para esto deberá confirmar la dirección de correo electrónico, tal como se muestra en la figura siguiente:

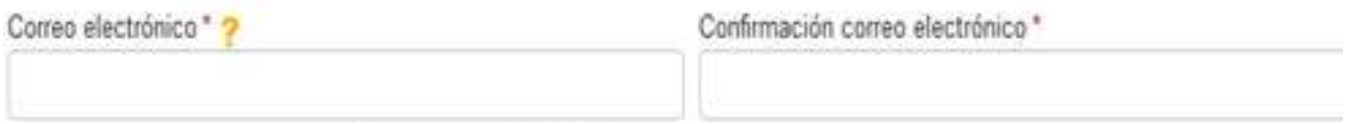

Tome en cuenta que este es un campo está marcado (\*) que corresponde a información obligatoria.

d) El notificador deberá detallar la **"Especialidad"** que posee, específicamente para los Profesionales Médicos, seleccionar una de las opciones que se muestran en el desplegable que se muestra en la figura siguiente:

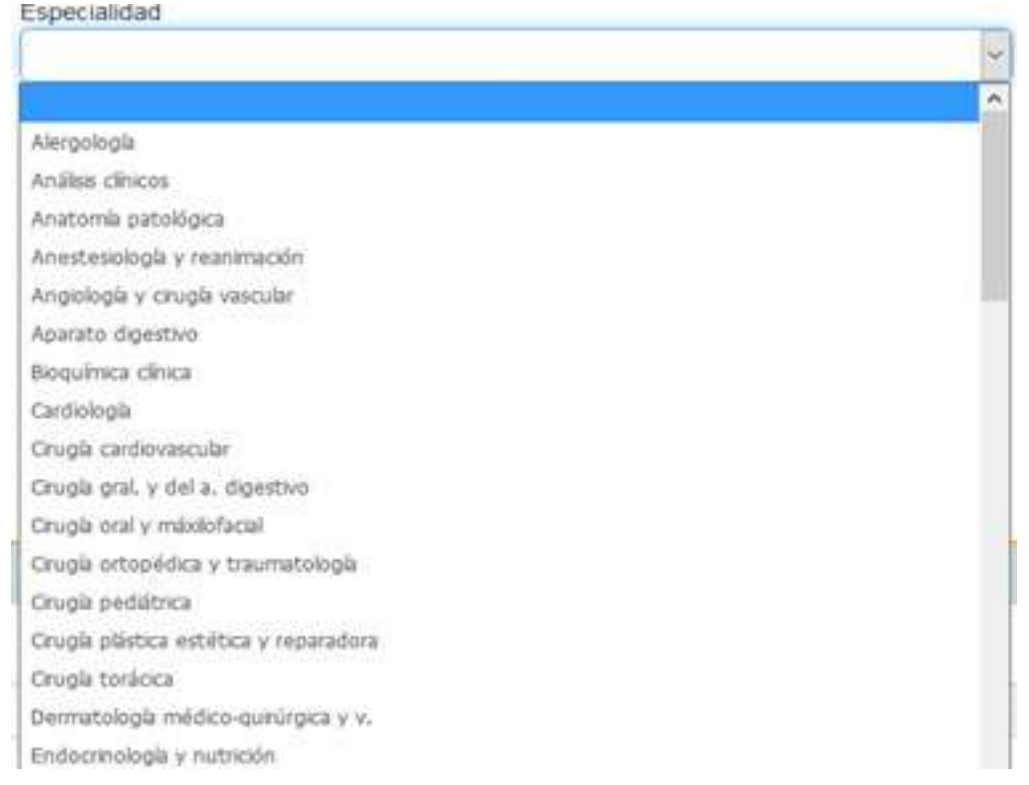

- e) Se debe indicar un número telefónico de contacto, preferiblemente el del Centro de trabajo. Opcionalmente podrán establecer un número de teléfono móvil.
- f) Para detallar el tipo de Centro de trabajo el Profesional de Salud debe seleccionar una de las opciones que se muestran en el desplegable que se muestra a continuación:

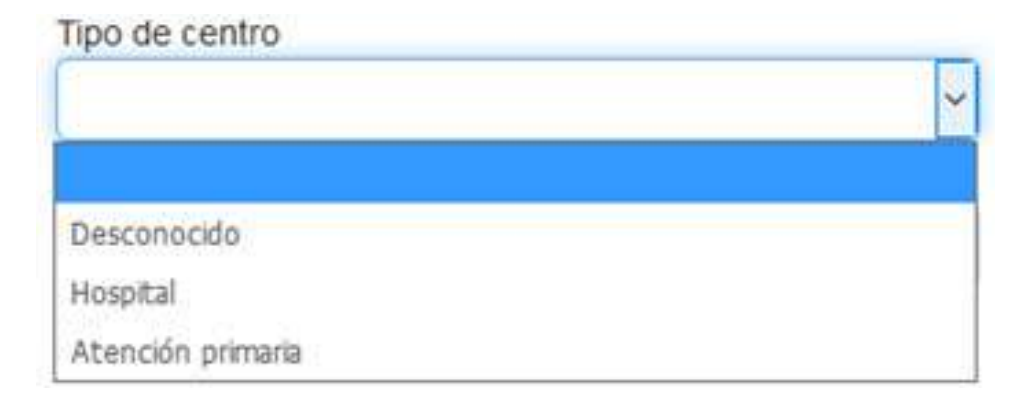

g) Para declarar el nombre del **"Centro de trabajo"**, el Profesional de Salud deberá digitar el nombre completo y **"Dirección del lugar de trabajo"** en los apartados que se muestran a continuación:

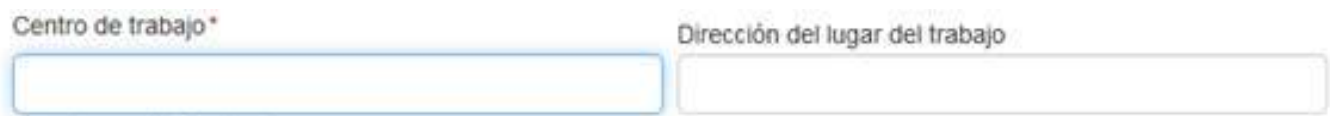

Se debe incluir el detalle de **"departamento/provincia"** del país de notificación, debiendo seleccionar una de las opciones que se muestran en él desplegable, tal como lo muestra la figura siguiente.

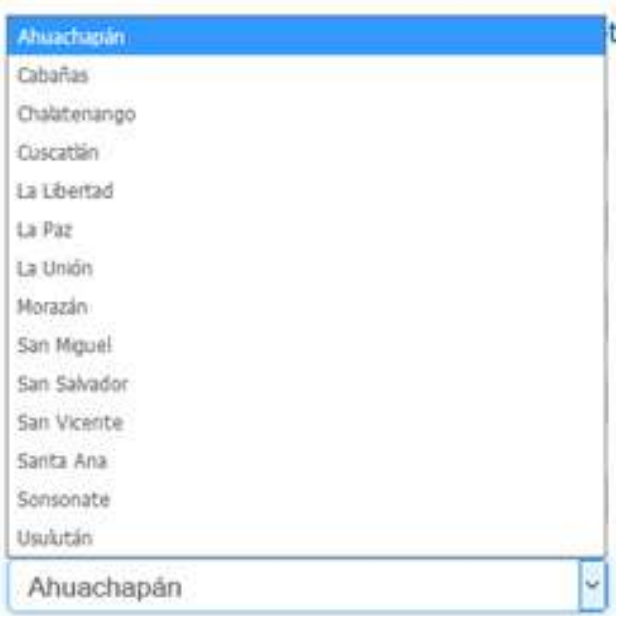

h) De ser necesario para facilitar mayor cantidad de información relacionada al caso que se reporta, el paciente puede adjuntar archivos como adjuntos al reporte, tal como se muestra a continuación:

En el campo denominado **"Descripción del archivo que desea adjuntar"**, deberá establecer una pequeña descripción o el nombre del archivo que se desea adjuntar.

Para el campo denominado **"Ruta"**, deberá indicar en que carpeta de su computadora está ubicado el archivo que desea adjuntar.

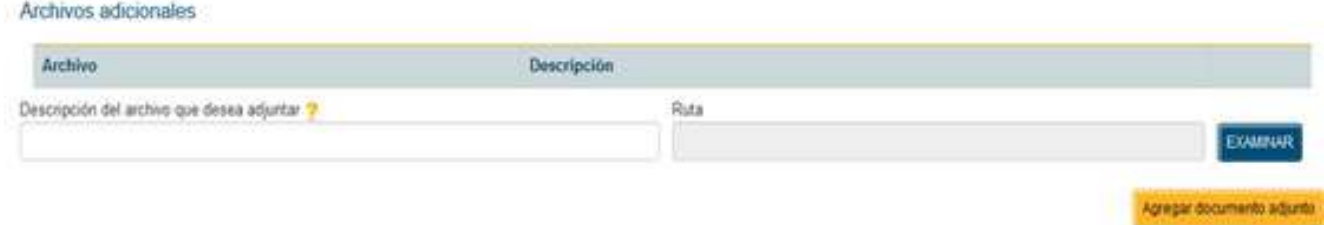

**Nota:** Los formatos admitidos para adjuntarse a la notificación son los siguientes: como texto tipo .DOC, de imagen tipo .JPG .GIF y tipo .PDF

- i) Para cargar como archivo adjunto, deberá dar un clic sobre el botón **"Agregar documento adjunto"**
- j) El notificador deberá digitar la clave aleatoria que se muestra como imagen en el campo denominado **"Código de Seguridad"**, tal como se muestra en la figura:

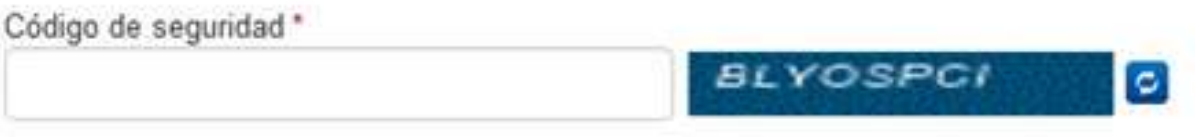

En caso de no ser legible, puede actualizarse la imagen dando un clic en el botón

- 
- k) Para fines de seguridad de la información, se hace necesario que el notificador seleccione activando la opción **"He leído y aceptado las condiciones del aviso legal"**, desplegándose una ventana en la que se muestra el texto del aviso legal.
- l) Para finalizar el proceso de llenado del formulario y proceder al envió de la información, se deberá dar clic al botón **"Enviar".**

En ese momento la plataforma mostrara el mensaje siguiente:

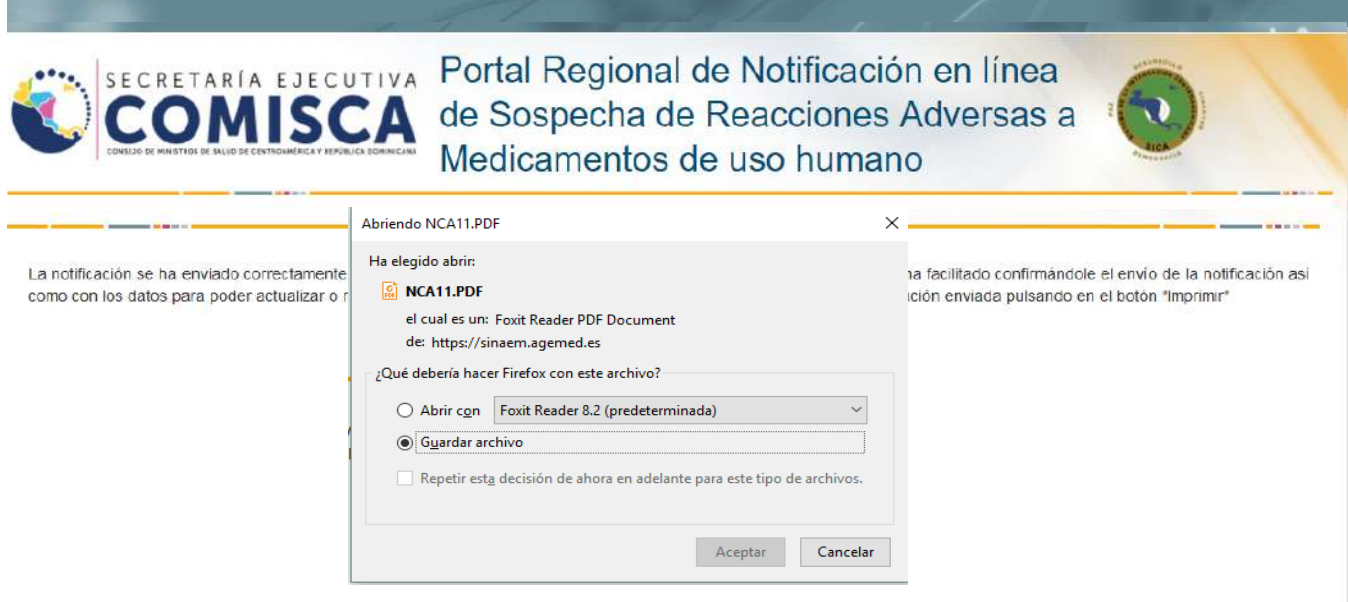

m) La confirmación del envió del formulario se presenta de la manera siguiente:

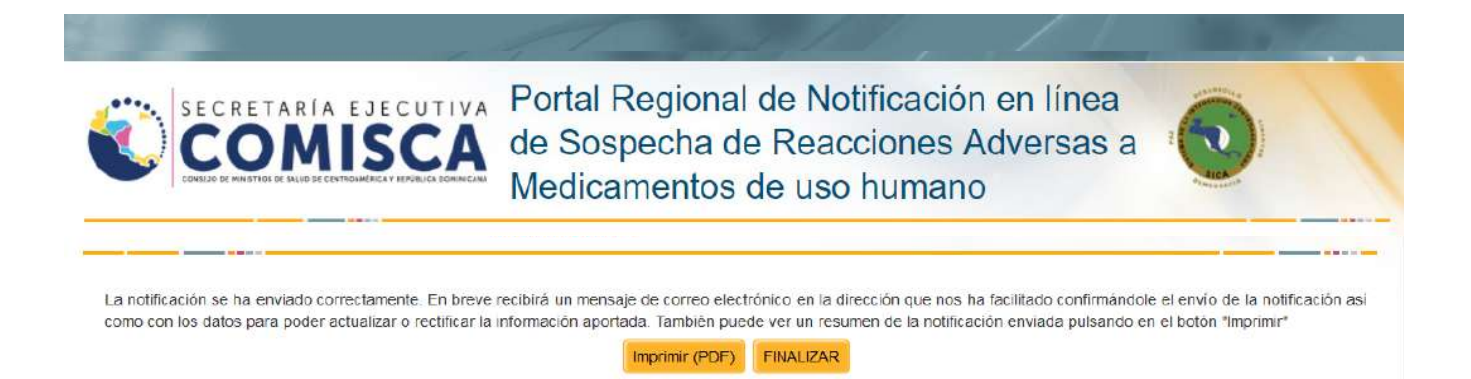

- n) Para imprimir una copia del reporte de notificación de sospecha de reacciones adversas que se ha elaborado a través de Noti-FACEDRA, deberá dar un clic en el botón **"Imprimir"** y se iniciará el proceso de descarga del archivo con el código de la notificación en formato .PDF, ejemplo NCA11.PDF como se muestra en la figura siguiente:
- o) Posterior a la descarga, el notificador recibirá un acuse de recibo al correo que fue incluido en el momento del registro, con un resumen del caso, el código del reporte del caso y una clave única para el posible seguimiento o aporte de mayor información relacionada. A continuación, se presenta una muestra del contenido del acuse de recibo:

no responder@aemps.es

Acuse de recibo de la Notificación directa de Sospecha de Reacciones Adversas a Medicamentos

Muchas gracias por notificar al Sistema Regional de Notificación en línea de Sospechas de Reacciones Adversas a Medicamentos: Noti-FACEDRA.

Los datos del caso que ha notificado son los siguientes:

Número de caso notificado: NCA11 Contraseña: JwjVPLfqOP Fecha notificación: 04/07/2017 5:18:02 Sexo del Paciente: Masculino Edad del Paciente: Adulto Primer Fármaco sospechoso que notificó: CIPROFLOXACINO (2049A) Primera Reacción adversa que notificó: Tendinitis

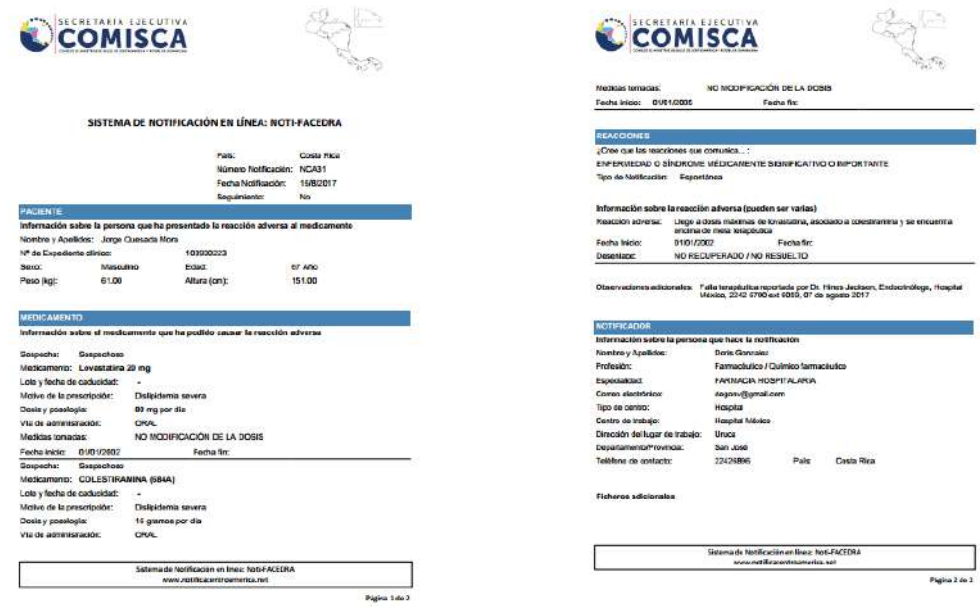

p) Con la recepción del acuse de recibo generado por Noti-FACEDRA se da por finalizado el proceso de notificación del caso de sospecha de reacción adversa por parte del paciente o ciudadanos.

#### **3.1.3.Información Adicional sobre un caso ya notificado**

- En este apartado se detallan los pasos a seguir en caso de que el notificador disponga de mayor información de un caso reportado o necesite realizar alguna actualización o aclaración de los datos aportados, para esto deberá realizar lo siguiente:
- a) La persona que reporto el caso y que facilito sus datos de contacto para recibir el acuse de recibo que genera Noti-FACEDRA, deberá buscar en el correo la información siguiente:
	- I. Número del caso notificado
	- II. Contraseña individual del caso reportado.
- b) Al disponer de la información del paso a), el notificador deberá acceder a Noti-FACEDRA a través del enlace <http://notificacentroamerica.net/Pages/seguimiento.aspx?TipoNoti=CIU>, en el que se mostrara la pantalla siguiente:

 En este espacio se deberá ingresar el Código de Notificación y Contraseña que se recibió en el correo de acuse de recibo.

c) Al ingresar los datos se accede al reporte y el notificador podrá realizar los cambios o las modificaciones en cualesquiera de los campos en el formulario.

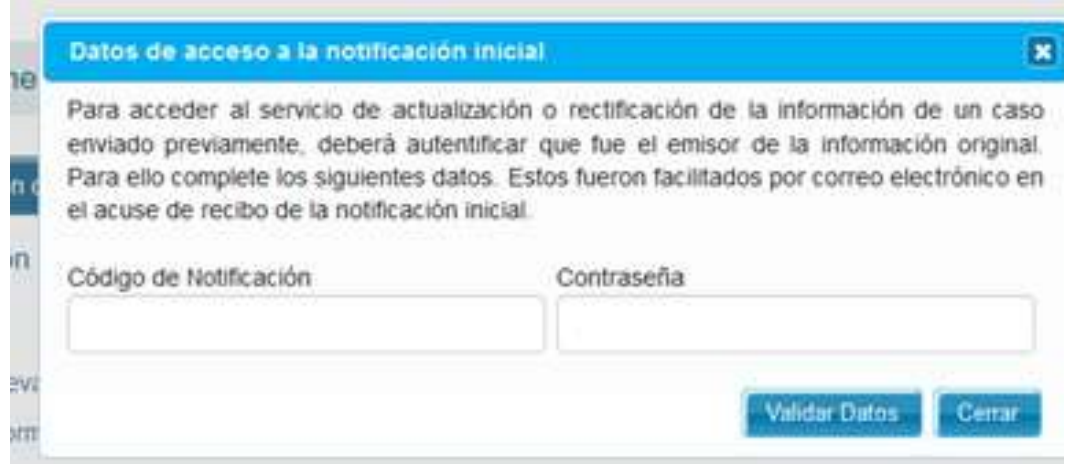

Al acceder al formulario todos los campos estarán en blanco tal como se muestran en la figura siguiente:

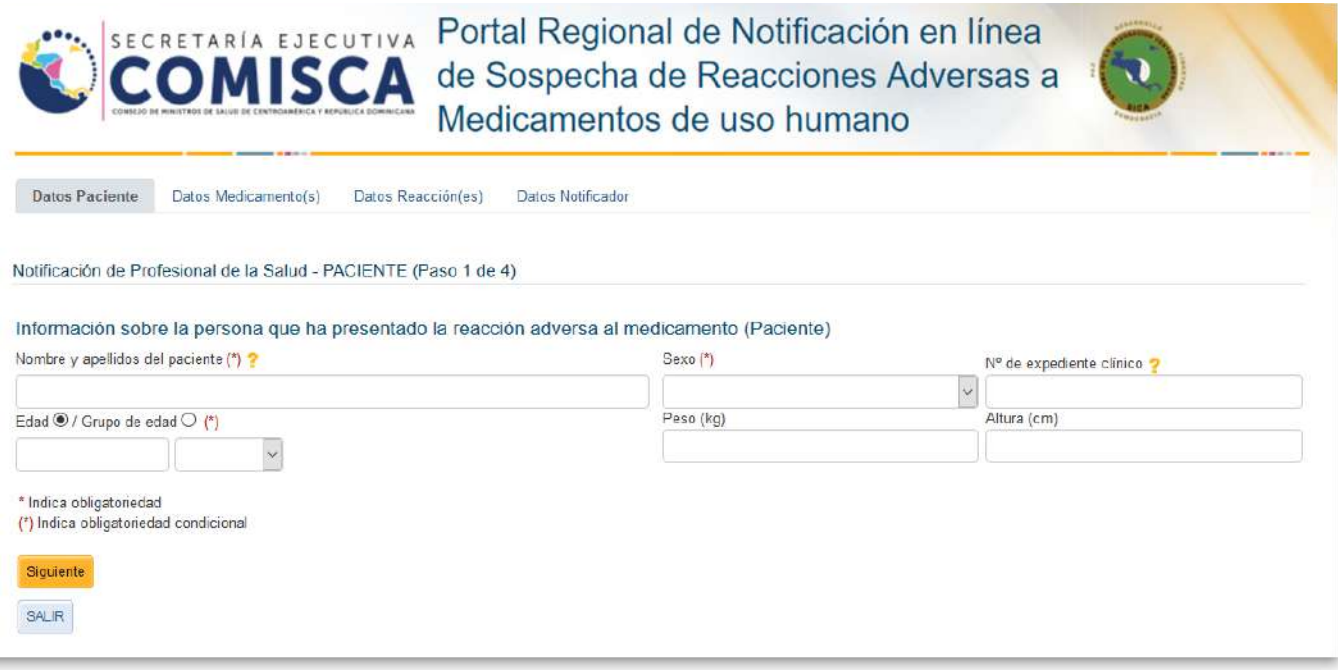

d) En caso de ser necesario de realizar alguna corrección o modificación en alguno de los pasos en el formulario, recordar que al finalizar deberá seleccionar el botón **"Aceptar y guardar" según corresponda.**

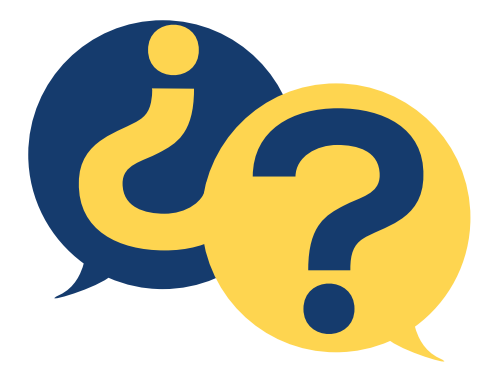

# PREGUNTAS FRECUENTES

Esta sección proporciona información sobre la notificación de sospechas de reacciones adversas a medicamentos (RAM) a los profesionales sanitarios. La información para ciudadanos está disponible en el apartado de los ciudadanos

#### **1. ¿Quién puede notificar?**

- o Médicos
- o Farmacéuticos
- o Enfermeros
- o Odontólogos
- o Ciudadanos

#### **2. ¿Cómo deben de notificar los ciudadanos?**

Los ciudadanos pueden notificar las sospechas de reacciones adversas a medicamentos bien a través de un profesional sanitario o bien directamente a través del formulario electrónico disponible en [www.notificacentroamerica.net](http://www.notificacentroamerica.net)

Se recomienda que los ciudadanos notifiquen a través de su médico, farmacéutico u otro profesional sanitario comunicándole los signos o síntomas presuntamente relacionados con medicamentos.

#### **3. Con la posibilidad de los ciudadanos de notificar las RAMs, ¿deben los profesionales sanitarios seguir notificando sospechas de RAM?**

Sí. Los profesionales sanitarios tienen la obligación de notificar sospechas de reacciones adversas al Centro Nacional de Farmacovigilancia de su pais, haciendo uso de los mecanismos establecidos. Les pedimos que continúen enviando notificaciones ya que son esenciales para identificar riesgos asociados con los medicamentos. Esta información no puede ser sustituida por las notificaciones de los ciudadanos.

#### **4. ¿Debo notificar sospechas de reacciones adversas a medicamentos no autorizados?**

Si, se deben de notificar las sospechas de reacciones adversas a cualquier medicamento.

#### **5. ¿Debo notificar sospechas de reacciones adversas a medicamentos que se utilicen fuera de las condiciones de autorización (ej. cuando se utiliza el medicamento para una indicación terapéutica que no figura en su ficha técnica autorizada)?**

Sí. Estamos interesados en los efectos adversos de los medicamentos utilizados en la práctica clínica, independientemente de si están o no están siendo utilizados de acuerdo con los términos de la autorización.

#### **6.¿Debo tener la certeza de que el medicamento ha causado la reacción? ¿Cómo juzgo la causalidad?**

No importa si usted no está seguro si una reacción se relaciona con el medicamento que está utilizando el paciente, incluso si sólo tiene la sospecha entonces usted debe notificar. Por favor, no se desanime a notificar simplemente porque no esté seguro de la causalidad.

Para obtener más información sobre cómo evaluar la causalidad por favor consulte nuestra sección de Puntos a considerar cuando evalúe la causalidad

#### **7. Si notifico una RAM, ¿me solicitaran información adicional que deba facilitar?**

En algunas ocasiones se le puede pedir que proporcione información adicional de la RAM, con la finalidad de poder valorar convenientemente el caso. Sin embargo, no se solicita información adicional en todas las notificaciones: esto depende del tipo de reacción, del medicamento sospechoso y de cuánta información incluyó en la notificación inicial.

En los medicamentos de origen biológico, es importante que indique el nombre del medicamento y el número de lote del medicamento. Si desconoce estos detalles, por favor indíquelo en la notificación inicial.

#### **8. ¿Cómo se utiliza la información que proporciona la notificación de sospechas de reacciones adversas para mejorar la seguridad de los medicamentos?**

La notificación de sospechas de RAM permitirá identificar nuevas RAM no conocidas, o cambios en el perfil de las RAM ya identificadas en los ensayos clínicos y, en su caso, realizar los cambios necesarios para minimizar los riesgos de los medicamentos.

Esta información se evalúa junto con información procedente de otras fuentes como estudios clínicos, registros, datos procedentes de otras agencias de medicamentos. Con todo ello se toman las medidas necesarias que abarcan desde la retirada del medicamento en casos excepcionales, hasta la inclusión de nueva información en la ficha técnica y prospecto del medicamento.

Esta nueva información puede incluir nuevas contraindicaciones, advertencias y precauciones, pruebas de laboratorio para detectar la reacción adversa precozmente u otras acciones encaminadas a minimizar el riesgo, como limitar la prescripción médica a ciertos especialistas, o recomendar su uso como segunda elección.

La Autoridad Reguladora Nacional de cada país miembro del SICA emitirá las recomendaciones pertinentes sobre cambios relevantes de los productos.

**9. ¿Cómo puedo incorporar datos adicionales relativos a una notificación de RAM, posteriores al envío inicial ya notificado a través de este sistema electrónico?** 

En los casos ya notificados por este sistema, si usted necesita modificar o ampliar la información ya enviada, puede hacerlo utilizando el número de referencia que se incluía en el informe de acuse de recibo que se le enviará. Siga las instrucciones que se le indican en la página principal para facilitarle esta tarea.

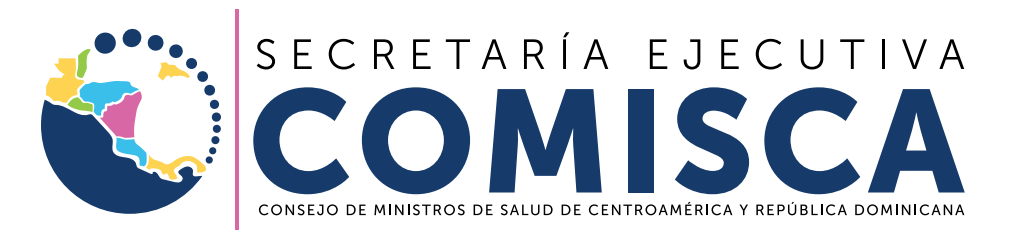

Solidaridad entre los pueblos para la integración regional en salud

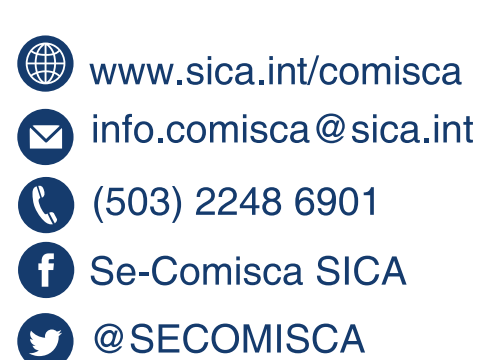